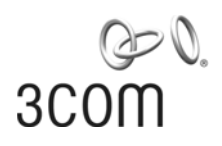

# **3Com® Unified Gigabit Wireless PoE Switch 24**

Guía de inicio rápido

Kurzanleitung 3CRUS2475

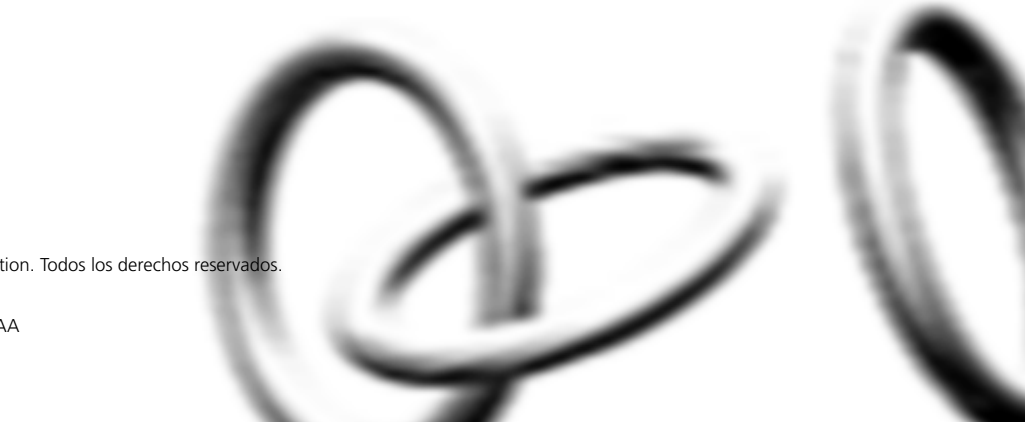

Copyright ® 2006 3Com Corporation. Todos los derechos reservados.

**http://lat.3com.com/br**

Número de pieza 10015630 Rev. AA Publicada en septiembre de 2006

<span id="page-1-0"></span>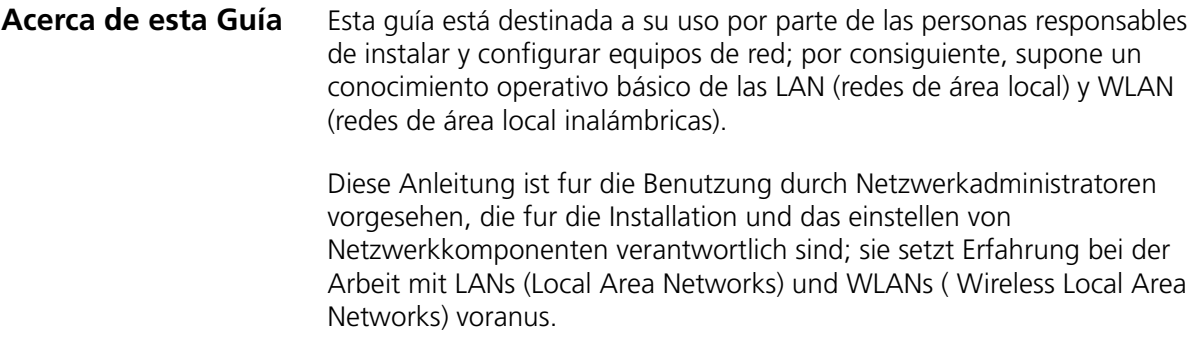

# **Contenido**

[Acerca de esta Guía 2](#page-1-0)

# **[Obtenga la última documentación y software para su](#page-4-0)  conmutador 3Com 5**

# **[1 Presentación de 3Com Unified Gigabit Wireless PoE](#page-6-0)  Switch 24 7**

[Visión general de Unified Gigabit Wireless PoE Switch 24 3Com 10](#page-9-0) [Conmutación unificada 10](#page-9-1) [Características alámbricas 10](#page-9-2) [Características de Power over Ethernet \(PoE\) 10](#page-9-3) [Características inalámbricas 11](#page-10-0)

# **[2 Instalación de 3Com Unified Switch 24 3Com 13](#page-12-0)**

[Revisión del contenido del paquete 13](#page-12-1) [Selección de una ubicación adecuada 13](#page-12-2) [Aufstellen des Switch 14](#page-13-0) [Instalación independiente 15](#page-14-0) [Colocación de las unidades unas sobre otras 15](#page-14-1) [Instalación con montaje en bastidor 15](#page-14-2) [Montagesatz Anweisungen 16](#page-15-0) [Abastecimiento de alimentación 17](#page-16-0) [Stromversorgung 17](#page-16-1) [Comprobación de la correcta operación 18](#page-17-0)

# **[3 Conexión a 3Com Unified Switch 24 3Com 21](#page-20-0)**

[Antes de comenzar 21](#page-20-1) [Conexión de su computadora al conmutador 21](#page-20-2) [Uso del asistente de configuración 22](#page-21-0) [Preparación de la red inalámbrica 24](#page-23-0) [Activación de los puntos de acceso administrados 26](#page-25-0)

# **[4 Preparación de los puntos de acceso](#page-26-0)  administrados 27**

[Preparación del Punto de acceso 7760 28](#page-27-0) [Preparación del Punto de acceso 8760 29](#page-28-0) [Reinicio de los puntos de acceso 30](#page-29-0)

# **[5 Actualización del conmutador al último software 33](#page-32-0)**

[Carga del software en el conmutador 33](#page-32-1) [Ejecución de una nueva imagen de software 34](#page-33-0)

# **[6 Restauración de los ajustes predeterminados de](#page-34-0)  fábrica 35**

# **[7 Cambio de la contraseña 36](#page-35-0)**

# **[8 Uso de los transceptores SFP 37](#page-36-0)**

[Transceptores SFP aprobados 37](#page-36-1) [Inserción y uso de un transceptor SFP 37](#page-36-2) [Remoción de un transceptor SFP 38](#page-37-0)

# **[9 Solución de problemas 39](#page-38-0)**

# **[10 Información técnica 43](#page-42-0)**

[Normas relacionadas 43](#page-42-1) [Medioambientales 43](#page-42-2) [Físicas 44](#page-43-0) [Eléctricas 44](#page-43-1)

# **[11 Obtención de soporte para su producto 3Com 45](#page-44-0)**

[Registre su producto para obtener beneficios de servicio 45](#page-44-1) [Resuelva los problemas en línea 45](#page-44-2) [Adquiera servicios profesionales y garantía ampliada 46](#page-45-0) [Acceda a las descargas de software 46](#page-45-1) [Comuníquese con nosotros 47](#page-46-0) [Soporte técnico y reparación por teléfono 47](#page-46-1)

# <span id="page-4-0"></span>**Obtenga la última documentación y software para su conmutador 3Com**

Gracias por adquirir un 3Com® Unified Gigabit Wireless PoE Switch 24. Como parte de nuestro compromiso con ayudarle a obtener el máximo provecho de su equipo de red 3Com, ofrecemos documentación y software actualizados en nuestro sitio Web.

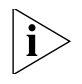

*Además de esta* Guía de inicio rápido*, también están disponibles en el sitio Web de 3Com una detallada* Guía de usuario *y una* Guía de interfaz de línea de comando*.*

Para obtener la documentación de usuario y el software operativo más actualizados para 3Com Unified Switch 24, dirija su explorador de la Web a: **www.3Com.com** y seleccione el vínculo "Support and Registration".

Observe que debe registrar su conmutador 3Com para recibir actualizaciones de software. Para registrarlo, dirija su explorador de la Web a **eSupport.3Com.com**.

Obtenga la última documentación y software para su conmutador 3Com

# <span id="page-6-0"></span>**1 Presentación de 3Com Unified Gigabit Wireless PoE Switch 24**

### Figura 1 Vistas delantera y trasera de Unified Switch 24

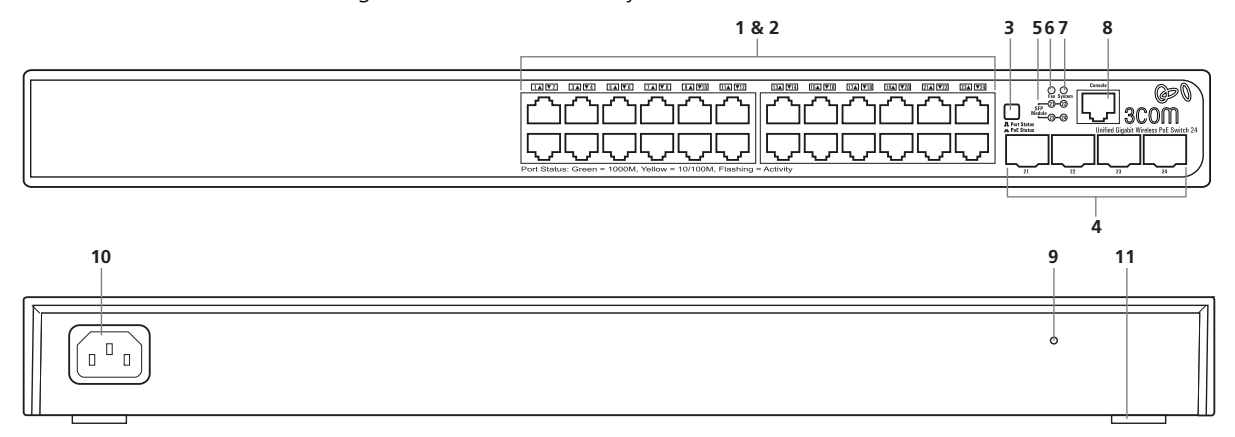

Tabla 1 Características de Unified Switch 24

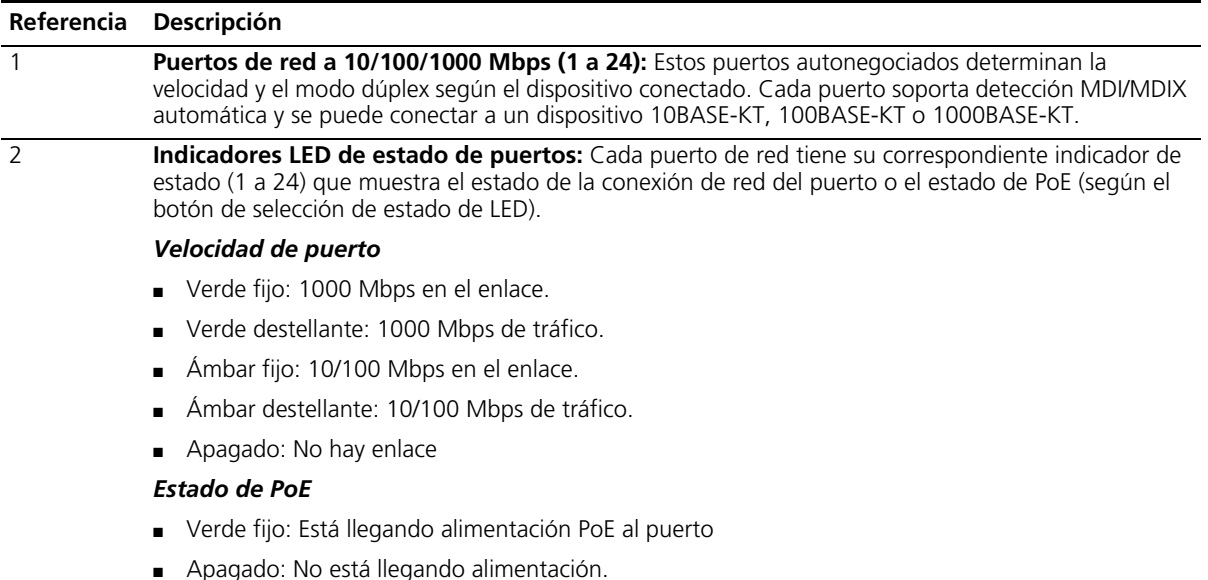

# Tabla 1 Características de Unified Switch 24 (continuación)

<span id="page-7-1"></span><span id="page-7-0"></span>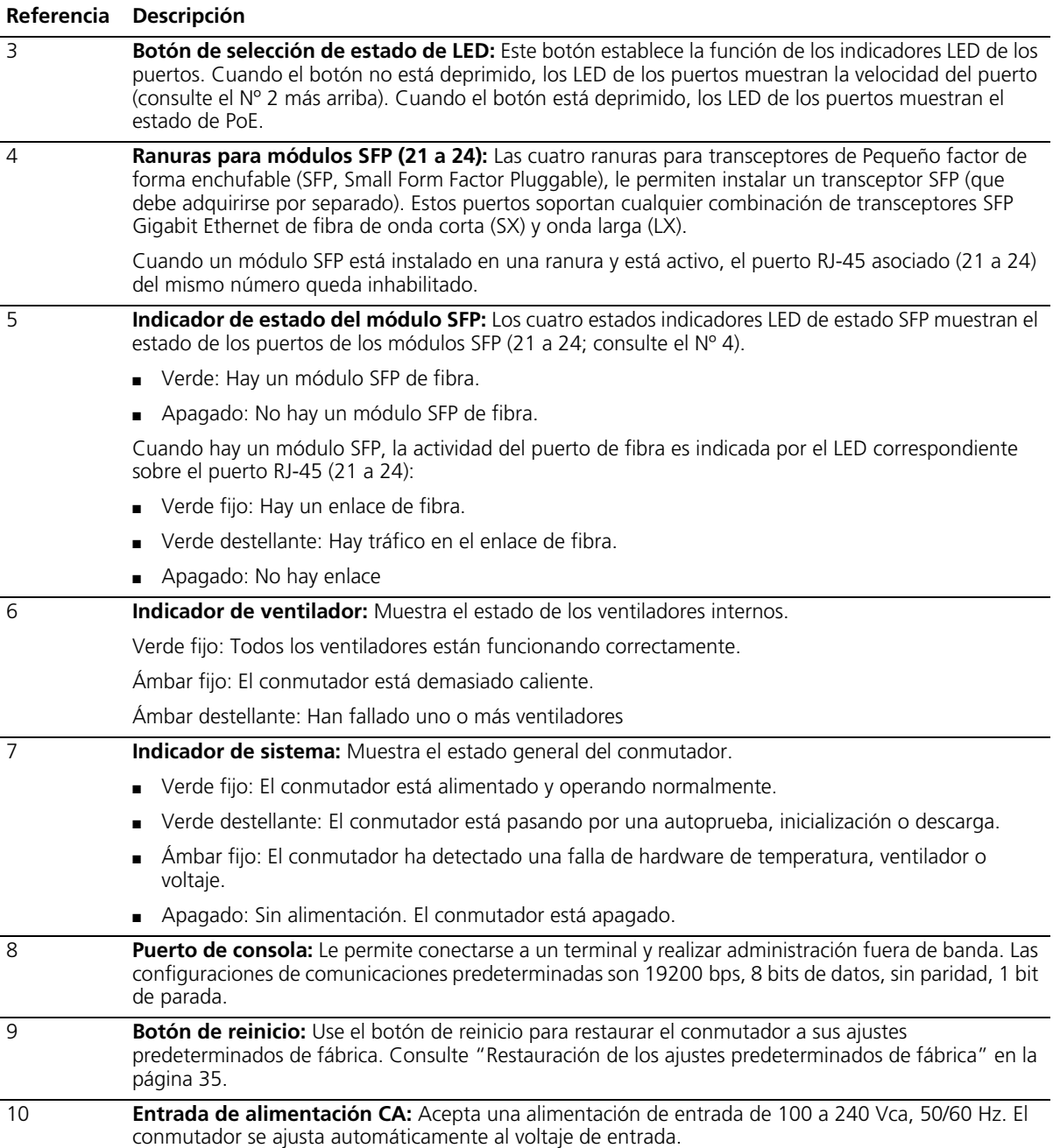

### Tabla 1 Características de Unified Switch 24 (continuación)

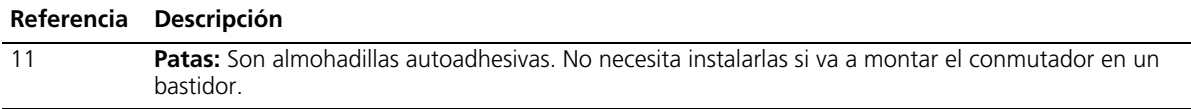

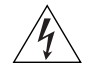

*ADVERTENCIA: Los puertos de red son enchufes de datos RJ-45 blindados. No se pueden utilizar como enchufes para teléfonos tradicionales estándar ni para conectar la unidad a una PBX tradicional o a una red telefónica pública. Conecte a estos enchufes únicamente conectores de datos RJ-45, sistemas de telefonía de red o teléfonos de red.*

*Se pueden conectar a estos enchufes de datos cables de datos blindados o sin blindar, con clavijas blindadas o sin blindar.*

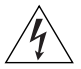

*AVERTISSEMENT: Points d'accès RJ-45. Ceux-ci sont protégés par des prises de données. Ils ne peuvent pas être utilisés comme prises de téléphone conventionnelles standard, ni pour la connection de l'unité à un réseau téléphonique central privé ou public. Raccorder seulement connecteurs de données RJ-45, systèmes de réseaux de téléphonie ou téléphones de réseaux à ces prises.*

*Il est possible de raccorder des câbles protégés ou non protégés avec des jacks protégés ou non protégés à ces prises de données.*

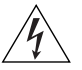

*WARNHINWEIS: RJ-45-Porte. Diese Porte sind geschützte Datensteckdosen. Sie dürfen weder wie normale traditionelle Telefonsteckdosen noch für die Verbindung der Einheit mit einem traditionellem privatem oder öffentlichem Telefonnetzwerk gebraucht werden. Nur RJ-45-Datenanscluße, Telefonnetzsysteme or Netztelefone an diese Steckdosen anschließen.*

*Entweder geschützte oder ungeschützte Buchsen dürfen an diese Datensteckdosen angeschlossen werden.*

<span id="page-9-3"></span><span id="page-9-2"></span><span id="page-9-1"></span><span id="page-9-0"></span>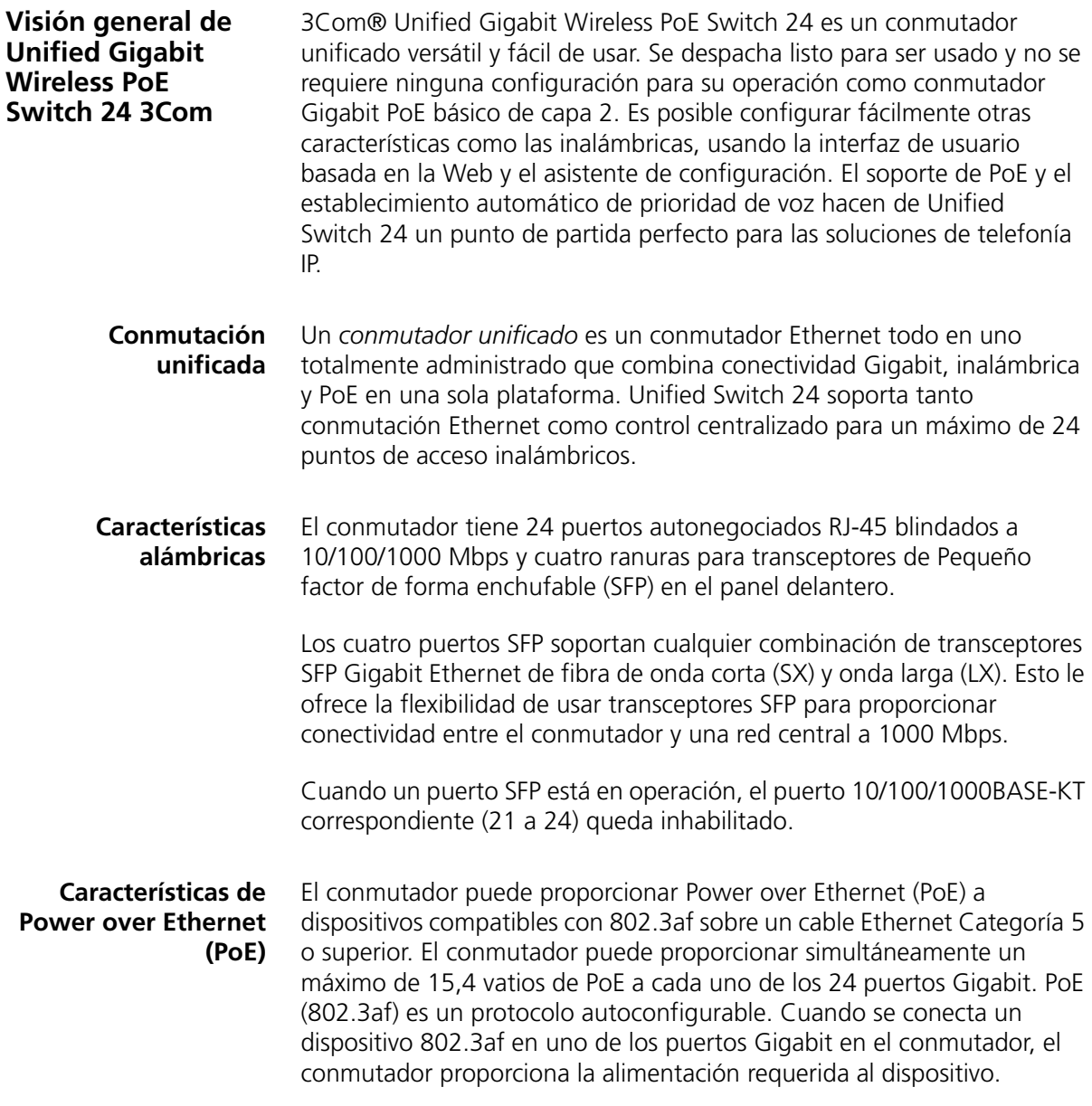

#### <span id="page-10-0"></span>**Características inalámbricas** 3Com Unified Switch 24 proporciona control centralizado para un máximo de 24 Puntos de acceso 3Com 7760 u 8760. Las principales características inalámbricas son:

- Cifrado WPA2/AES a nivel empresarial
- Autenticación 802.1X
- Control centralizado de los perfiles de seguridad inalámbrica
- Itinerancia rápida
- Detección y reducción de AP Rogue
- Múltiples SSID por radio
- Establecimiento de prioridades de tráfico
- Carga balanceada

Presentación de 3Com Unified Gigabit Wireless PoE Switch 24

# <span id="page-12-0"></span>**2 Instalación de 3Com Unified Switch 24 3Com**

# <span id="page-12-1"></span>**Revisión del contenido del paquete**

El paquete de Unified Switch 24 incluye los siguientes elementos:

- Una unidad de 3Com Unified Gigabit Wireless PoE Switch 24
- Un cable de alimentación
- Cuatro almohadillas de goma autoadhesivas de altura estándar
- Un kit de montaje
- Un volante de garantía y un volante de seguridad
- Esta *Guía de inicio rápido*

Si cualquiera de los elementos anteriores falta o está dañado, sírvase ponerse inmediatamente en contacto con su proveedor de red.

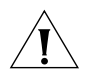

*ADVERTENCIA: Antes de instalar este conmutador, lea al volante de seguridad que viene con la unidad.*

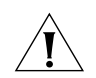

*GEFAHR: Lesen Sie bitte vor Installation des Switch das diesem Gerät beiliegende Sicherheitsblatt durch.*

<span id="page-12-2"></span>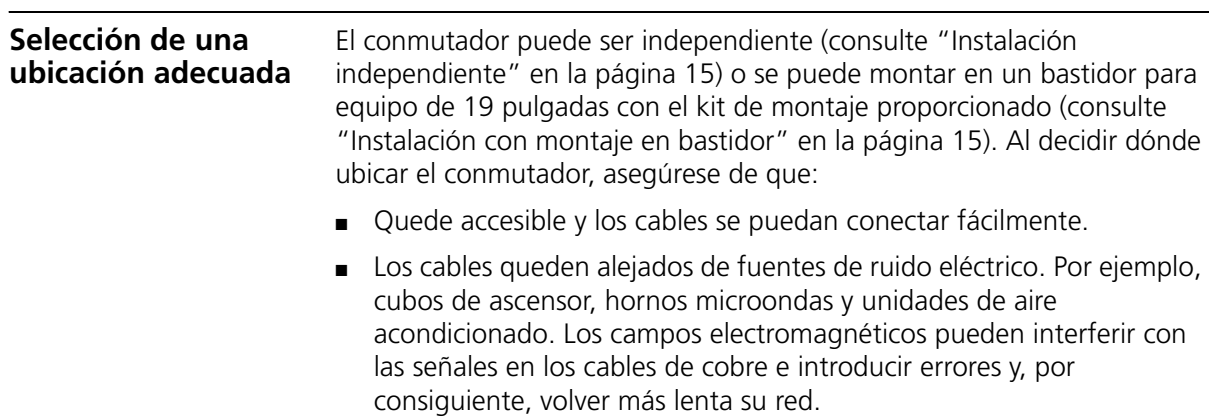

- El agua o la humedad no puedan entrar en la caja de la unidad.
- No se obstruya el flujo de aire alrededor de la unidad ni a través de las aberturas en el lado de la caja. 3Com recomienda dejar un espacio libre mínimo de 25 mm (1 pulg.).
- El aire esté tan libre de polvo como sea posible.
- No sea probable que se excedan las temperaturas límite de operación. 3Com recomienda instalar el conmutador en un entorno limpio con aire acondicionado.

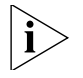

*Al instalar equipos de red siempre es una buena práctica usar una pulsera antiestática conectada a tierra. Si no dispone de tierra, trate de mantenerse en contacto con un bastidor conectado a tierra y de evitar tocar los puertos y conectores de la unidad. Las descargas de estática pueden causar problemas de confiabilidad en su equipo.*

<span id="page-13-0"></span>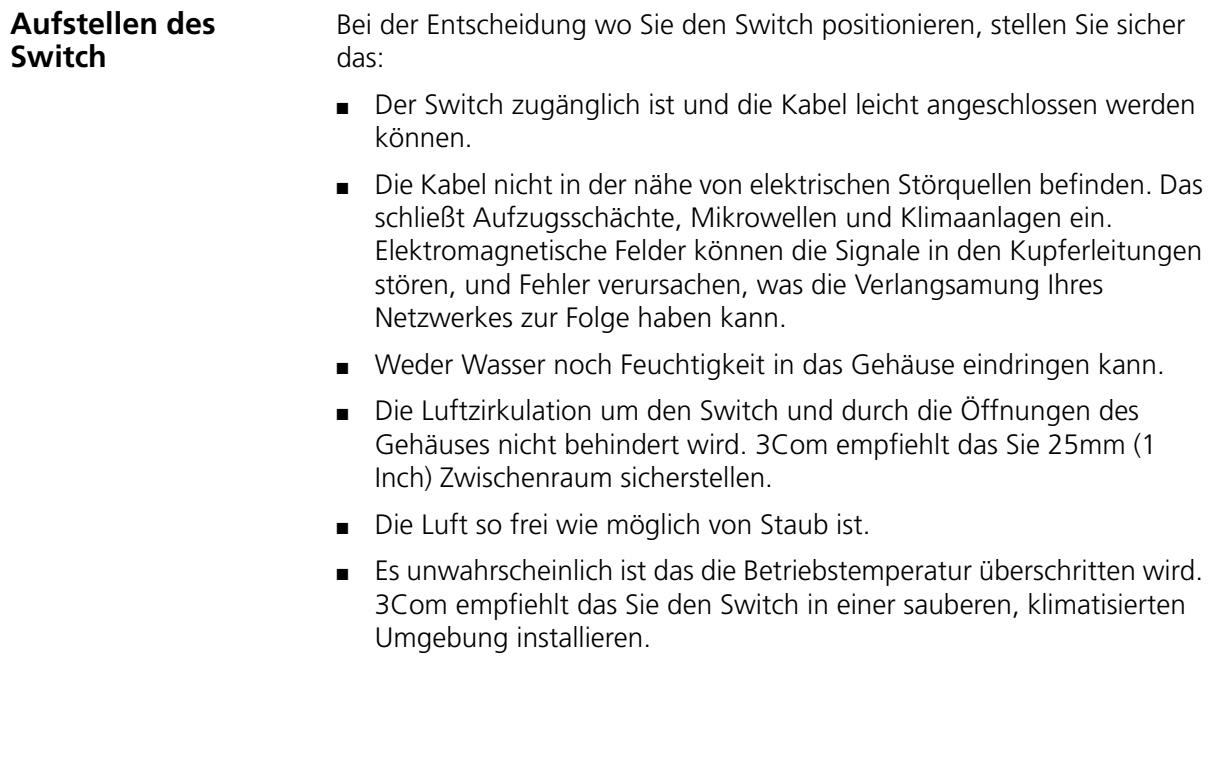

<span id="page-14-2"></span><span id="page-14-1"></span><span id="page-14-0"></span>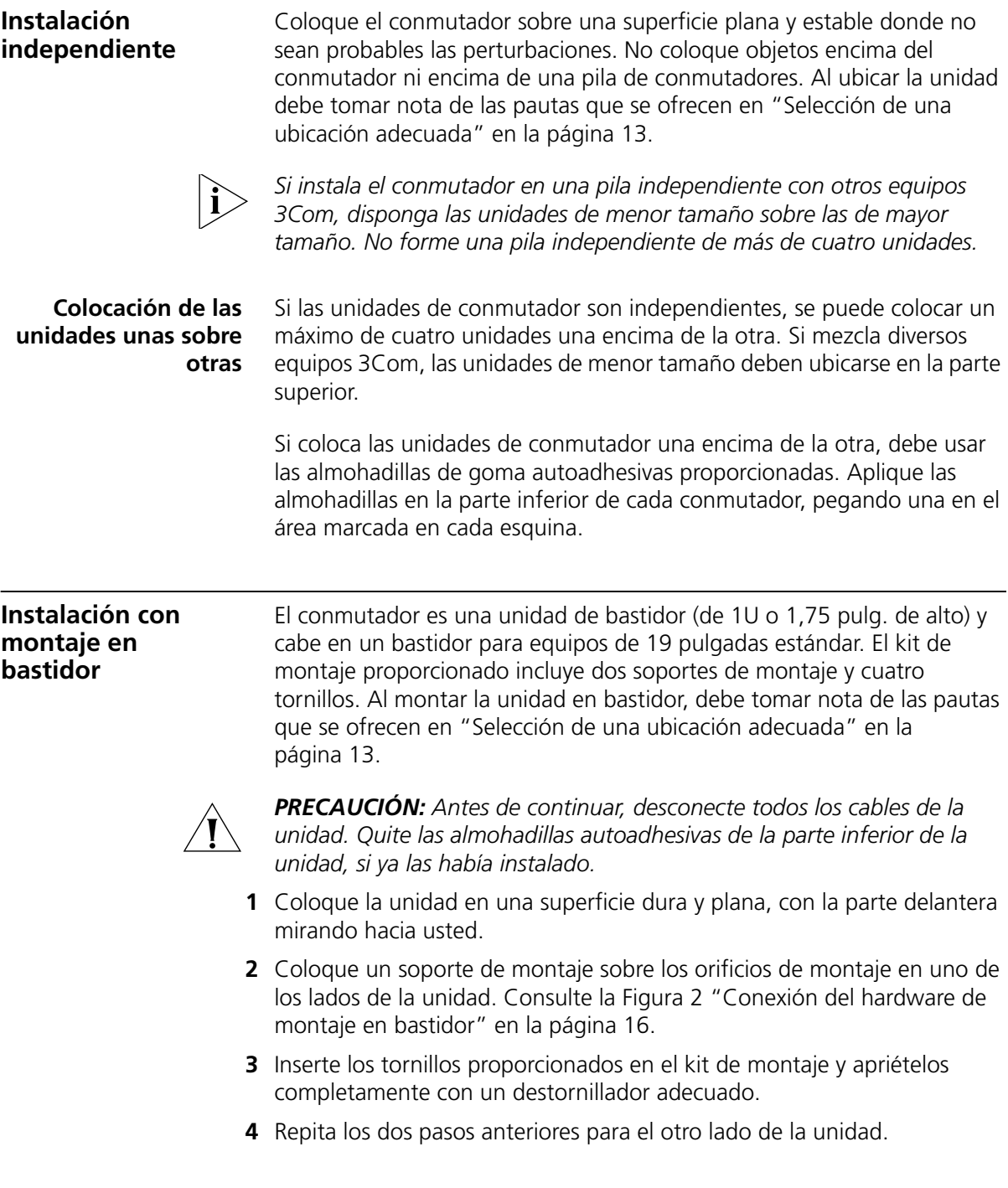

- **5** Inserte la unidad en el bastidor de 19 pulgadas y sujete con tornillos adecuados (que no se proporcionan).
- **6** Reconecte todos los cables.

<span id="page-15-1"></span>Figura 2 Conexión del hardware de montaje en bastidor

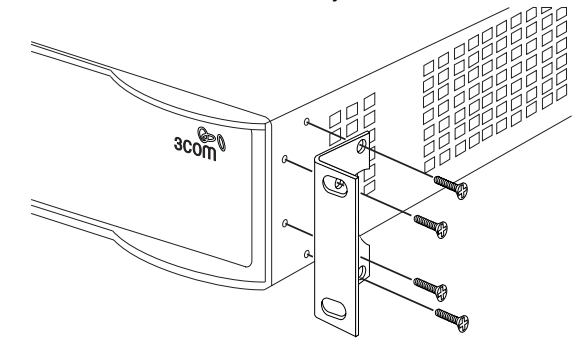

# <span id="page-15-0"></span>**Montagesatz Anweisungen**

Der Switch wird mit zwei Halterungen und vier Schrauben geliefert. Diese werde für den Einbau in einen Baugruppenträger benutzt. Bei der Montage der Baugruppe beachten Sie die Anweisungen aus "Aufstellen des Switch".

Der Switch ist eine Baueinheit hoch und passt in einen Standard 19'' (Zoll) Baugruppenträger.

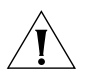

*ACHTUNG: Entfernen Sie alle Kabel, bevor Sie fortfahren. Entfernen Sie die selbstklebenden Polster (Füße) von der Unterseite der Baugruppe, falls diese bereits angebracht sind.*

- **1** Plazieren Sie die Baugruppe aufrecht auf einer harten, ebenen Fläche mit der Vorderseite zu Ihnen.
- **2** Ordnen Sie eine der Halterungen über den Löchern an der Seite der Baugruppe an.
- **3** Stecken Sie zwei der mitgelieferten Schrauben in die Löcher und drehen Sie diese mit einem geeigneten Schraubendreher fest.
- **4** Widerholen Sie letzten beiden Schritte auf der anderen Seite der Baugruppe.
- **5** Führen Sie die Baugruppe in den 19" (Zoll) Baugruppenträger ein und sichern sie die Baugruppe mit geeigneten Schrauben. (Nicht im Lieferumfang enthalten.)
- **6** Schließen Sie alle Kabel wieder an.

# <span id="page-16-2"></span><span id="page-16-0"></span>**Abastecimiento de alimentación**

Compruebe que la entrada de alimentación a su sistema esté limpia y libre de caídas de voltaje y sobrevoltajes, a fin de evitar interrupciones imprevistas en la red.

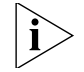

*Antes de encender el conmutador, verifique que el cable de alimentación esté firmemente conectado.*

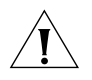

*PRECAUCIÓN: El conmutador no tiene un interruptor On/Off; el único método para conectar o desconectar la alimentación primaria es conectar o desconectar el cable de alimentación.*

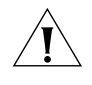

*PRECAUCIÓN: Conecte el conmutador a una toma de corriente eléctrica adecuadamente conectada a tierra, usando sólo el cable de alimentación proporcionado.*

- **1** Conecte el cable de alimentación en el enchufe eléctrico que está en el panel trasero del conmutador. Para más información, consulte la [página 8.](#page-7-0)
- **2** Conecte el otro extremo del cable de alimentación a una toma de corriente adecuadamente conectada a tierra.

Cuando el conmutador esté encendido, se encenderá el LED System (Sistema). Si LED System no se enciende, [consulte "Comprobación de la](#page-17-0)  [correcta operación" en la página 18](#page-17-0) para obtener mayor información.

<span id="page-16-1"></span>**Stromversorgung** Stellen Sie sicher, dass der Stromeingang zum System frei ist und vor Unter- und Überspannungen geschützt ist.

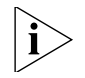

*Bevor Sie den Switch mit Strom versorgen, stellen Sie sicher, dass das Netzkabel sicher eingesteckt ist.*

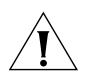

*WARNUNG: Der Switch hat keinen Ein/Aus-Schalter; die einzige Methode zum Verbinden oder Trennen vom Stromnetz ist es, das Netzkabel ein- oder auszustecken.*

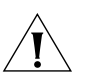

*WARNUNG: Verbinden Sie den Switch nur mit dem mitgelieferten Netzkabel und einem ordnungsgemäß geerdeten Stromanschluss.*

- **1** Stecken Sie das Netzkabel in den Stromanschluss auf der Hinterseite des Switch. Weitere Informationen finden Sie auf [página 8.](#page-7-0)
- **2** Stecken Sie das andere Ende des Stromkabels in einen ordnungsgemäß geerdeten Stromzugang.

<span id="page-17-0"></span>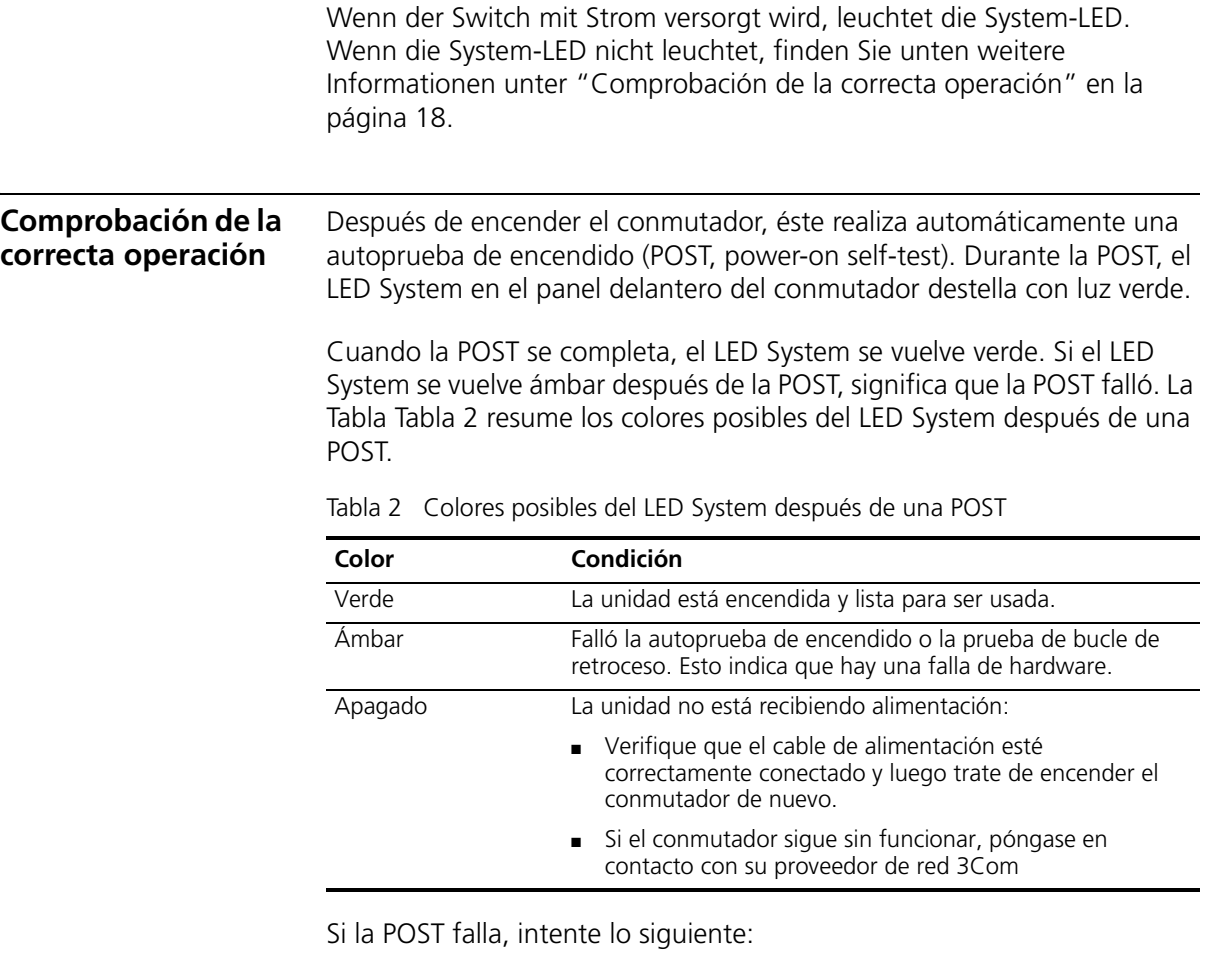

- <span id="page-17-1"></span>■ Apague el Switch 24 y luego vuelva a encenderlo desconectando y luego conectando el cable de alimentación.
- Observe el LED System y determine si la POST se completó con éxito.
- Restablezca el conmutador a los valores predeterminados de fábrica. Consulte "Botón de reinicio" en la [página 8](#page-7-1).

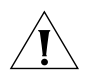

*PRECAUCIÓN: Al restablecer el conmutador a sus valores predeterminados de fábrica se borrarán todas sus configuraciones. Deberá reconfigurar el conmutador después de restablecerlo.*

Si con estas medidas no se resuelve el problema:

■ Busque una solución en 3Com Knowledgebase. Para visitar el sitio Web de 3Com Knowledgebase, inicie su explorador de la Web y luego ingrese

http://knowledgebase.3Com.com

■ Póngase en contacto con su proveedor de red 3Com para obtener asistencia.

Instalación de 3Com Unified Switch 24 3Com

# <span id="page-20-0"></span>**3 Conexión a 3Com Unified Switch 24 3Com**

Esta sección describe cómo hacer las conexiones a 3Com® Unified Switch 24 e interactuar con la interfaz de usuario basada en la Web. La interfaz de usuario le permite controlar la operación del conmutador y configurar sus funciones.

<span id="page-20-1"></span>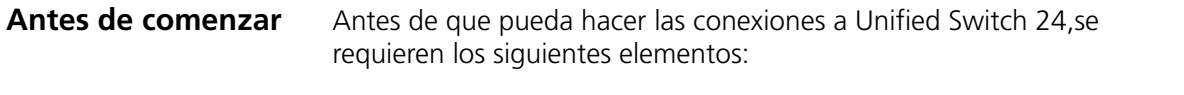

- Para usar la interfaz de usuario basada en la Web se requiere una PC Windows con Internet Explorer versión 6.0 o superior
- Para usar las funciones inalámbricas del conmutador se requiere un servidor DHCP. El servidor DHCP se usa para asignar direcciones IP a los puntos de acceso administrados.

# <span id="page-20-2"></span>**Conexión de su computadora al conmutador**

Para configurar su conmutador por primera vez, debe conectar su computadora directamente al conmutador.

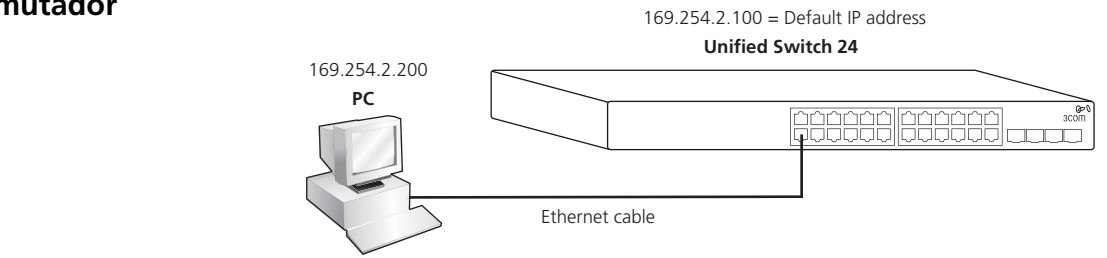

- **1** Asegúrese de que el conmutador esté encendido ([consulte](#page-16-2)  ["Abastecimiento de alimentación" en la página 17\)](#page-16-2).
- **2** Conecte un cable de red desde el puerto Ethernet de su computadora a cualquier puerto Ethernet en Unified Switch 24.

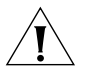

*PRECAUCIÓN: No conecte ningún cable de red al puerto de consola en el conmutador. Conecte sólo a los puertos Ethernet.*

**3** Asegúrese de que su computadora esté en la misma subred que el conmutador.

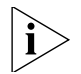

*NOTA: La dirección IP predeterminada del conmutador es 169.254.2.100.*

- **a** Si su computadora está usando direcciones IP estáticas, compruebe que su dirección esté dentro de la misma subred que el conmutador, por ejemplo 169.254.2.200.
- **b** Si su computadora no está usando direcciones IP estáticas, Windows le asignará automáticamente una dirección IP en la subred correcta.
- **4** Inicie su explorador de la Web y escriba la dirección IP del conmutador en la barra de direcciones: **http://169.254.2.100**.

# <span id="page-21-0"></span>**Uso del asistente de configuración**

Unified Switch 24 se puede configurar a través de su interfaz Web o usando ya sea los elementos del menú Feature (Función) o el Asistente de configuración. Esta sección describe cómo usar el Asistente de configuración para configurar rápidamente su conmutador para redes de capa 2 básicas e inalámbricas. El asistente le guiará a través de la configuración de los ajustes del sistema, ajustes de IP, ajustes inalámbricos y el guardado de sus cambios. Para obtener completa información acerca de la configuración, consulte la *Guía de usuario*.

- **1** Si aún no lo ha hecho, acceda a la interfaz de usuario Web del conmutador escribiendo la dirección IP del conmutador en la barra de direcciones de su explorador de la Web: **http://169.254.2.100**.
- **2** Inicie una sesión en el conmutador ingresando el nombre de usuario y la contraseña y haciendo clic en el botón **Login** (Inicio de sesión).
	- El nombre de usuario predeterminado es **admin**.
	- La contraseña predeterminada está en blanco (no ingresar nada).
- **3** Lance el Asistente de configuración haciendo clic en la ficha **Wizard** (Asistente).

Aparece una pantalla de bienvenida, mostrando la configuración actual del conmutador. Usará los botones **Next** (Siguiente) y **Back** (Atrás) para navegar por el asistente y configurar su conmutador.

\_\_\_\_\_\_\_\_\_\_\_\_\_\_\_\_\_\_\_\_\_\_\_\_\_\_\_\_\_\_

- **4** Use el botón **Next** para acceder a la página System Setup (Configuración del sistema). Si desea usar redes inalámbricas, debe seleccionar **Master Radio Enable** (Habilitar radio maestra) y seleccionar el **Country Code** (Código de país) apropiado. Este ajuste se usa para determinar los canales de radio aceptables para sus puntos de acceso. System Name (Nombre del sistema), Location (Ubicación) y Contact (Contacto) son opcionales.
- **5** Use el botón **Next** para acceder a la página IP Configuration (Configuración IP) y elija direcciones Static (Estáticas) o DHCP.

Para la mayoría de las instalaciones, 3Com recomienda configura el conmutador con una dirección IP estática. Esto hace la administración más simple y confiable, ya que elimina el riesgo del cambio en la dirección IP del conmutador.

Tome un momento para anotar las configuraciones IP que seleccione.

## **IP Address (Dirección IP):**

**Subnet Mask (Máscara de subred):**\_\_\_\_\_\_\_\_\_\_\_\_\_\_\_\_\_\_\_\_\_\_\_\_\_\_\_\_\_\_

**Default Gateway (Puerta de enlace predeterminada):**

**6** Use el botón **Next** para acceder a la página Wireless Configuration (Configuración inalámbrica). Configure el SSID y la seguridad predeterminados que se aplicarán a todos sus puntos de acceso.

Esto le permite configurar rápidamente una red inalámbrica segura. Posteriormente podrá cambiar estos parámetros, si así lo desea. Para obtener completa información acerca de la configuración inalámbrica, consulte la *Guía de usuario*.

Tome un momento para anotar las configuraciones inalámbricas que seleccione.

# **SSID:** \_\_\_\_\_\_\_\_\_\_\_\_\_\_\_\_\_\_\_\_\_\_\_\_\_\_\_\_\_\_

Security Type (Tipo de seguridad):

## Passphrase (Contraseña):

## **VLAN ID:** \_\_\_\_\_\_\_\_\_\_\_\_\_\_\_\_\_\_\_\_\_\_\_\_\_\_\_\_\_\_

- **7** Use el botón **Next** para acceder a la página Wizard Summary (Resumen del asistente). Revise sus ajustes y use el botón **Back** si desea hacer algún cambio. Cuando esté satisfecho con sus ajustes haga clic en el botón **Finish** (Finalizar) para completar el asistente y guardar sus ajustes.
- **8** Si cambió la dirección IP predeterminada del conmutador, siga estos pasos para iniciar una sesión en el conmutador:
- **a** Después de hacer clic en **Finish**, haga clic en **OK** para confirmar la dirección IP cambiada.
- **b** Configure la dirección IP de su PC para que tenga la misma subred que el conmutador.
- **c** Inicie nuevamente una sesión en el conmutador usando la nueva dirección IP.
- **9** Seleccione **Save Configuration** (Guardar configuración) para guardar los ajustes del conmutador en la configuración de inicio.
- **10** El conmutador está ahora totalmente configurado para redes básicas de capa 2. Si desea usar las funciones inalámbricas del conmutador, continúe con los pasos que se indican en ["Preparación de la red](#page-23-0)  [inalámbrica" en la página 24.](#page-23-0)

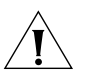

*PRECAUCIÓN: Cuando haga cambios a la configuración al conmutador, debe seleccionar Save Configuration para guardar sus ajustes en la configuración de inicio. Si no selecciona Save Configuration, se perderán los ajustes modificados la siguiente vez que se reinicie el conmutador.*

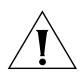

*PRECAUCIÓN: Para proteger su conmutador del acceso no autorizado, debe cambiar la contraseña predeterminada lo más pronto posible. Consulte ["Cambio de la contraseña" en la página 36.](#page-35-1)*

#### <span id="page-23-0"></span>**Preparación de la red inalámbrica** Para usar las funciones inalámbricas de su conmutador, primero debe conectar un servidor DHCP al conmutador. Se necesita el servidor DHCP para asignar direcciones IP a los puntos de acceso administrados. Si ya está usando un enrutador por cable, DSL o tradicional para acceder a Internet, puede usar la funcionalidad DHCP de este enrutador para

proporcionar direcciones IP a los puntos de acceso. Consulte la siguiente figura.

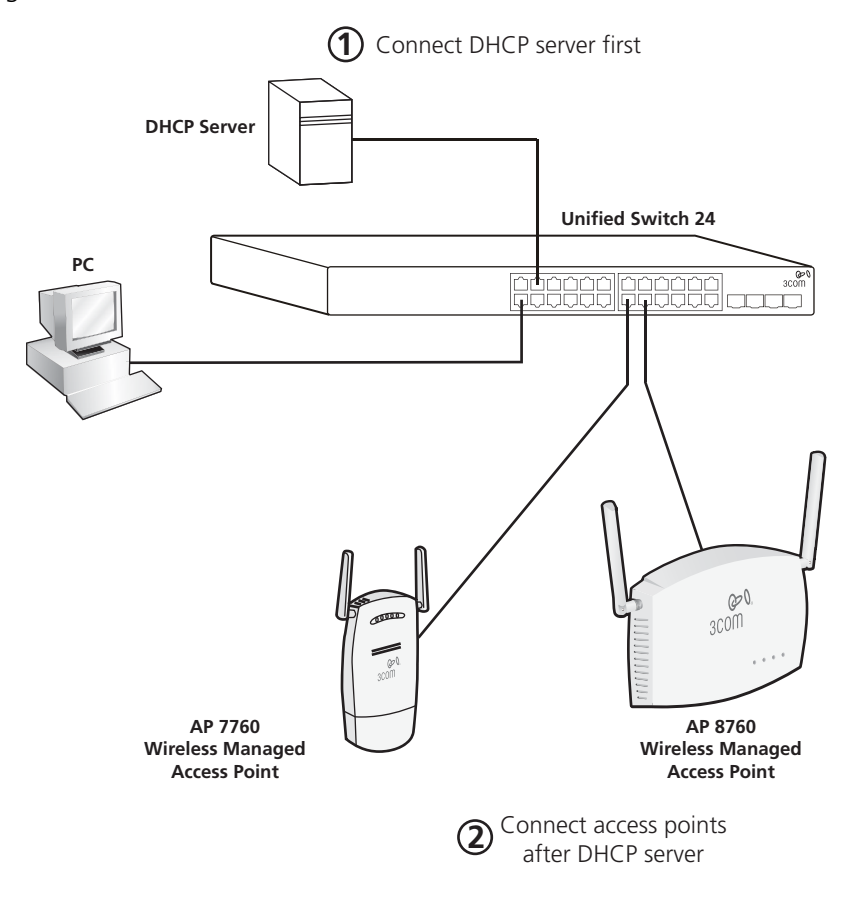

Para preparar su red inalámbrica siga estos pasos:

**1** Conecte el servidor DHCP a un puerto en Unified Switch 24.

Asegúrese de que el servidor DHCP esté en la misma subred IP y esté usando la misma máscara de subred que la configuración IP del conmutador.

**2** Conecte los puntos de acceso inalámbricos al conmutador solamente después que el servidor DHCP esté conectado y totalmente operacional.

Para preparar los puntos de acceso, [consulte "Preparación de los puntos](#page-26-1)  [de acceso administrados" en la página 27.](#page-26-1)

<span id="page-25-1"></span><span id="page-25-0"></span>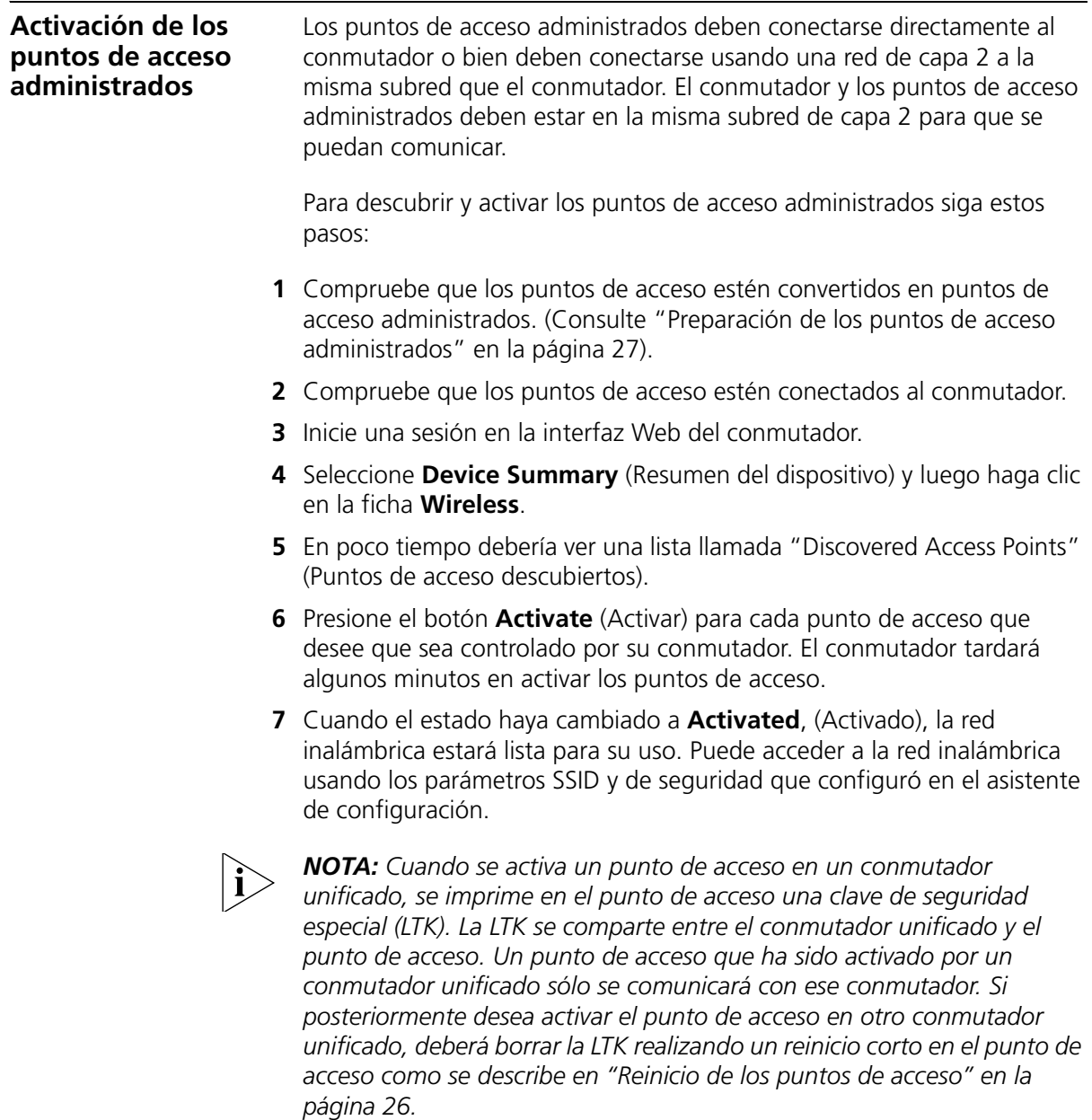

# <span id="page-26-1"></span><span id="page-26-0"></span>**4 Preparación de los puntos de acceso administrados**

3Com® Unified Switch 24 soporta estos puntos de acceso 3Com:

- Punto de acceso inalámbrico PoE 11a/b/g 3Com 7760 (3CRWE776075)
- Punto de acceso Dual Radio PoE 11a/b/g 3Com 8760 (3CRWE876075)

El AP 7760 y el AP 8760 son puntos de acceso de doble función y tienen dos modos de puesta en marcha: *Stand-alone* (Independiente) y *Managed* (Administrado). El modo de puesta en marcha determina cómo opera el punto de acceso.

**Modo Stand-alone:** El punto de acceso opera como un dispositivo independiente totalmente funcional autónomo. Este es el modo de operación predeterminado del punto de acceso.

**Modo Managed:** El punto de acceso opera como un dispositivo dependiente de 3Com Unified Switch 24 para su administración y control. El modo Managed sólo se usa si usted está operando el 7760 y 8760 con 3Com Unified Switch 24.

Para usar los puntos de acceso con 3Com Unified Switch 24, debe primero preparar los puntos de acceso como sigue:

- **1** Compruebe que el firmware Stand-alone del punto de acceso esté en el nivel requerido mínimo.
- **2** Compruebe que haya una imagen del firmware Managed en el punto de acceso.
- **3** Configure el punto de acceso en el modo Managed.

Las siguientes secciones, ["Preparación del Punto de acceso 7760"](#page-27-0) y ["Preparación del Punto de acceso 8760",](#page-28-0) describen cómo preparar los puntos de acceso 3Com para su uso con Unified Switch 24.

# <span id="page-27-0"></span>**Preparación del Punto de acceso 7760**

Si no está familiarizado con el acceso a la interfaz Web 3Com 7760, consulte la *Guía de inicio rápido del Punto de acceso 7760*.

- **1** Inicie una sesión en la interfaz Web del punto de acceso.
- **2** Observe el número de serie en la parte de atrás del punto de acceso.

Si el número de serie comienza con BA/ o superior, ya hay instalada una imagen administrada. Puede omitir los pasos 3 y 4 e ir directamente al paso 5.

- **3** Compruebe que la versión del firmware 7760 Stand-alone sea 1.5.25 o superior.
	- **a** Vea la versión del firmware en la página **Management -> Firmware Upgrade** (Administración -> Actualización de firmware).
	- **b** Actualice el firmware Stand-alone si es necesario.

Obtenga el último firmware visitando www.3Com.com. Seleccione **Support & Downloads** (Soporte y descargas) y luego **Downloads & Drivers** (Descargas y controladores) e ingrese el número de modelo (3CRWE776075).

- **c** Use la página **Management -> Firmware Upgrade** y configure **Image Type** (Tipo de imagen) en **Stand-alone** para cargar el firmware Stand-alone.
- **4** Si el número de serie de su punto de acceso no es BA/ o superior, debe cargar una imagen del firmware Managed en el punto de acceso.
	- **a** Para obtener el firmware Managed visite www.3Com.com, seleccione **Support & Downloads** y luego **Downloads & Drivers** e ingrese el número de modelo (3CRWE776075).
	- **b** En el 7760, use la página **Management -> Firmware Upgrade** y configure **Image Type** en **Managed** para cargar el firmware Managed.
	- **c** Haga clic en el botón Upgrade (Actualizar).
- **5** Cambie el modo de puesta en marcha (Start-up Mode) del punto de acceso de Stand-alone a Managed usando la página **System Configuration -> System Properties**.
- **6** Haga clic en el botón Apply (Aplicar). El punto de acceso se reiniciará automáticamente.

**7** Para activar el punto de acceso en Unified Switch 24, [consulte](#page-25-1)  ["Activación de los puntos de acceso administrados" en la página 26.](#page-25-1)

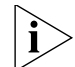

*Nota: Cuando el punto de acceso esté en el modo Managed, ya no se podrá acceder a él usando WIDMan, HTTP, Telnet o SNMP. Un punto de acceso en modo Managed sólo puede ser descubierto y administrado por el 3Com Unified Switch 24. Para devolver el punto de acceso al modo Stand-alone predeterminado consulte ["Reinicio de los](#page-29-0)  [puntos de acceso" en la página 30](#page-29-0) de esta* Guía de inicio rápido*.*

# <span id="page-28-0"></span>**Preparación del Punto de acceso 8760**

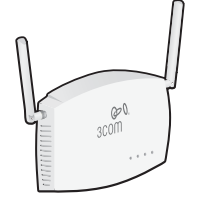

Si no está familiarizado con el acceso a la interfaz Web 3Com 8760, consulte la *Guía de inicio rápido del Punto de acceso 8760*.

- **1** Inicie una sesión en la interfaz Web del punto de acceso.
- **2** Observe el número de serie en la parte de atrás del punto de acceso.

Si el número de serie comienza con BA/ o superior, ya hay instalada una imagen administrada. Puede omitir los pasos 3 y 4 e ir directamente al paso 5.

- **3** Compruebe que la versión del firmware 8760 Stand-alone sea 2.1.13 o superior.
	- **a** Vea la versión del firmware en la página **Advanced Setup -> Status -> AP Status** (Configuración avanzada -> Estado-> Estado AP).
	- **b** Actualice el firmware Stand-alone si es necesario.

Para obtener el firmware visite www.3Com.com, seleccione **Support & Downloads** y luego **Downloads & Drivers** e ingrese el número de modelo (3CRWE876075).

- **c** Use la página **Advanced Setup -> Administration** y desplácese hasta la sección **Firmware Upgrade/Local** (Actualización de firmware/Local) para actualizar el firmware Stand-alone.
- **4** Si el número de serie de su punto de acceso no es BA/ o superior, debe cargar una imagen de firmware Managed en el punto de acceso.
	- **a** Para obtener el firmware Managed visite www.3Com.com, seleccione **Support & Downloads** y luego **Downloads & Drivers** e ingrese el número de modelo (3CRWE876075).
- **b** Use la página **Advanced Setup -> Administration** y desplácese hasta la sección **Firmware Upgrade/Local** para actualizar el firmware Managed.
- **5** Cambie el modo de puesta en marcha del punto de acceso de Stand-alone a Managed usando la página **Advanced Setup -> Administration** y desplazándose hasta la sección **Start-up Mode**.
- **6** Haga clic en el botón Change Start-up Mode (Cambiar modo de puesta en marcha).
- **7** Cuando aparezca el mensaje Configuration Complete, (Configuración completa), reinicie el punto de acceso haciendo clic en el botón de Reinicio.
- **8** Para activar el punto de acceso en Unified Switch 24, [consulte](#page-25-1)  ["Activación de los puntos de acceso administrados" en la página 26.](#page-25-1)

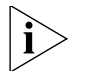

*Nota: Cuando el punto de acceso esté en el modo Managed, ya no se podrá acceder a él usando WIDMan, HTTP, Telnet o SNMP. Un punto de acceso en modo Managed sólo puede ser descubierto y administrado por 3Com Unified Switch 24. Para devolver el punto de acceso al modo Stand-alone predeterminado, consulte ["Reinicio de los](#page-29-0)  [puntos de acceso"](#page-29-0) a continuación.*

<span id="page-29-1"></span><span id="page-29-0"></span>**Reinicio de los puntos de acceso Recuperación del AP** Para recuperar un punto de acceso que se cambió inadvertidamente al modo Managed, realice un reinicio largo como se describe a continuación. El reinicio largo devuelve el modo de puesta en marcha del punto de acceso al valor predeterminado de fábrica de modo Stand-alone. Usar un reinicio largo es la única manera de devolver un punto de acceso del modo Managed al modo Stand-alone. Para realizar un reinicio largo, durante el encendido mantenga presionado el botón de Reinicio durante por lo menos 20 segundos. **Botón de Reinicio** El botón de Reinicio en los puntos de acceso se puede usar para realizar dos tipos diferentes de reinicio del sistema: un reinicio corto y un reinicio largo.

> *Reinicio corto* Un reinicio corto elimina el archivo de configuración actual y restaura los ajustes de fábrica. El reinicio corto no cambia el modo de puesta en marcha del punto de acceso, así que si el modo de

puesta en marcha del punto de acceso está en Stand-alone, permanecerá en el modo Stand-alone. Si el modo de puesta en marcha del punto de acceso está en Managed, permanecerá en el modo Managed.

Para realizar un reinicio corto, mantenga presionado el botón de Reinicio durante por lo menos 5 segundos (pero no más de 20 segundos).

*Reinicio largo* Un reinicio largo devuelve el modo de puesta en marcha del punto de acceso al valor predeterminado de fábrica de modo Stand-alone. Esto sólo se usa si el punto de acceso se cambió inadvertidamente al modo Managed y usted desea devolverlo al modo Stand-alone. Un reinicio largo es la única manera de devolver un punto de acceso del modo Managed al modo Stand-alone.

Para realizar un reinicio largo, mantenga presionado el botón de Reinicio durante por lo menos 20 segundos.

Preparación de los puntos de acceso administrados

# <span id="page-32-0"></span>**5 Actualización del conmutador al último software**

<span id="page-32-1"></span>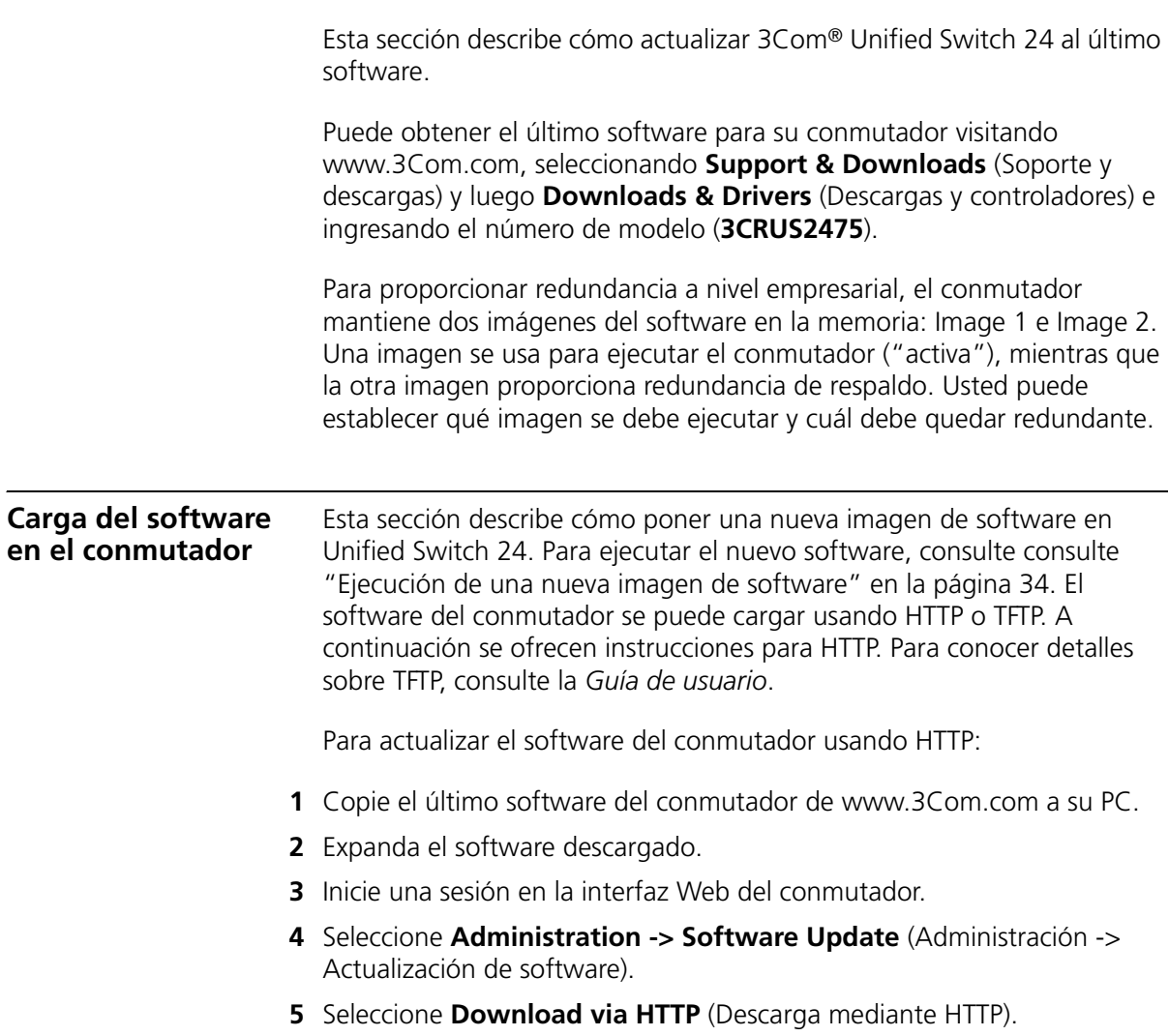

<span id="page-33-0"></span>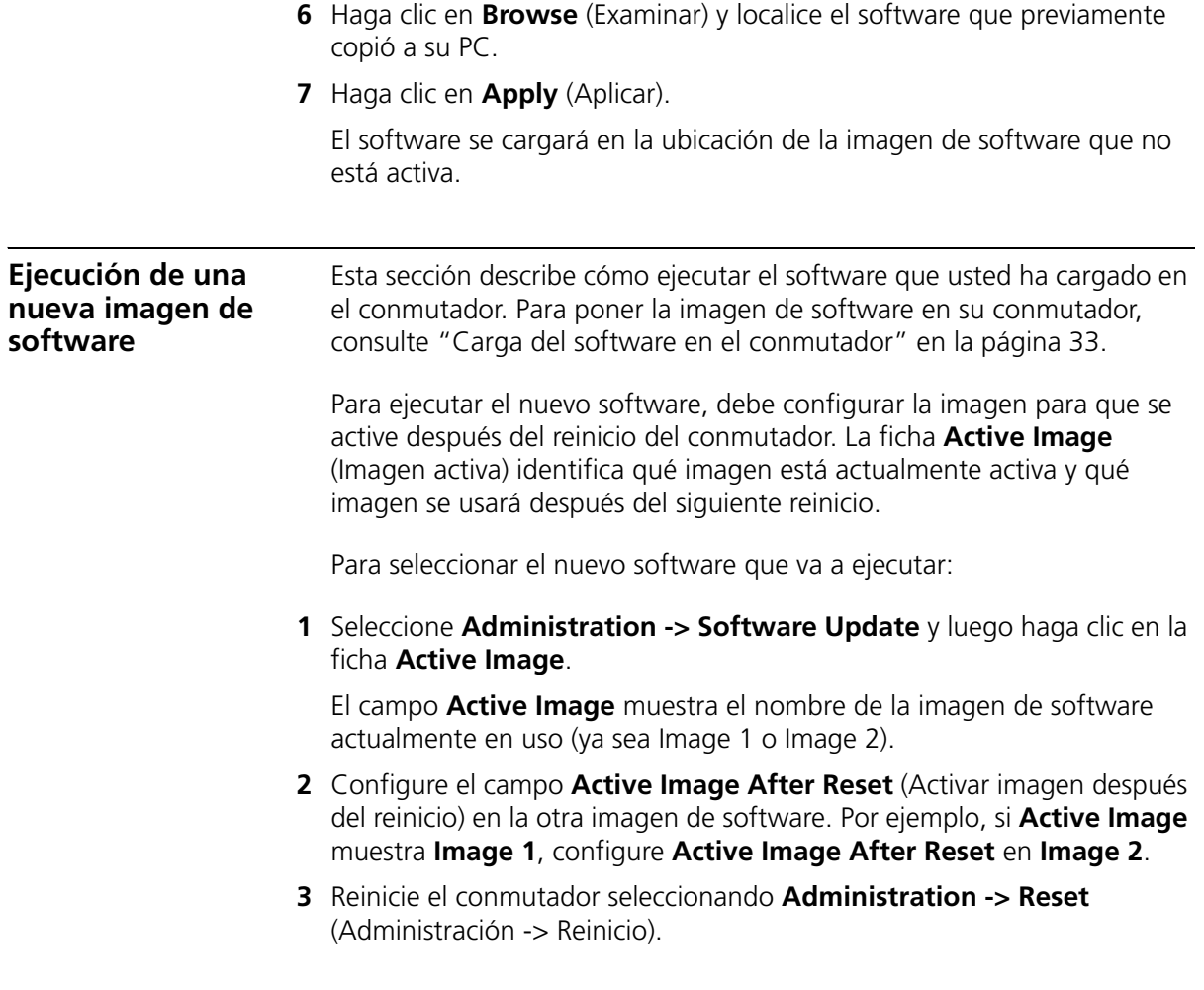

# <span id="page-34-1"></span><span id="page-34-0"></span>**6 Restauración de los ajustes predeterminados de fábrica**

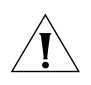

*PRECAUCIÓN: Al restablecer el conmutador a sus valores predeterminados de fábrica se borrarán todos sus ajustes. Deberá reconfigurar todos los ajustes.*

Para restablecer el conmutador a los valores predeterminados de fábrica:

- **1** Desconecte el cable de alimentación de la parte de atrás de la unidad.
- **2** Mantenga presionado el botón de Reinicio en la parte de atrás del conmutador.
- **3** Mientras presiona el botón de Reinicio, conecte el cable de alimentación en la parte de atrás de la unidad.
- **4** Continúe presionando el botón de Reinicio durante 10 segundos.
- **5** Suelte el botón de Reinicio.

El conmutador ahora se ha restablecido a los valores predeterminados de fábrica.

# <span id="page-35-1"></span><span id="page-35-0"></span>**7 Cambio de la contraseña**

Para proteger su 3Com® Unified Switch 24 del acceso no autorizado, debe cambiar la contraseña predeterminada lo más pronto posible.

Para cambiar la contraseña:

- **1** Inicie una sesión en el conmutador.
	- El nombre de usuario predeterminado es **admin**.
	- La contraseña predeterminada está en blanco (no ingresar nada).
- **2** Seleccione **Administration -> Authentication -> Password Management** (Administración -> Autenticación -> Administración de contraseñas).
- **3** Haga clic en la ficha **Modify** (Modificar) e ingrese su nueva contraseña.
- **4** Haga clic en **Apply** (Aplicar).

La contraseña ahora se ha cambiado.

# <span id="page-36-3"></span><span id="page-36-0"></span>**8 Uso de los transceptores SFP**

Esta sección describe cómo insertar y quitar un transceptor SFP de una ranura SFP.

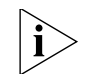

*Los transceptores SFP se pueden insertar en caliente e intercambiar en caliente. Puede quitarlos e insertarlos en cualquier puerto SFP sin tener que apagar el conmutador.*

<span id="page-36-2"></span><span id="page-36-1"></span>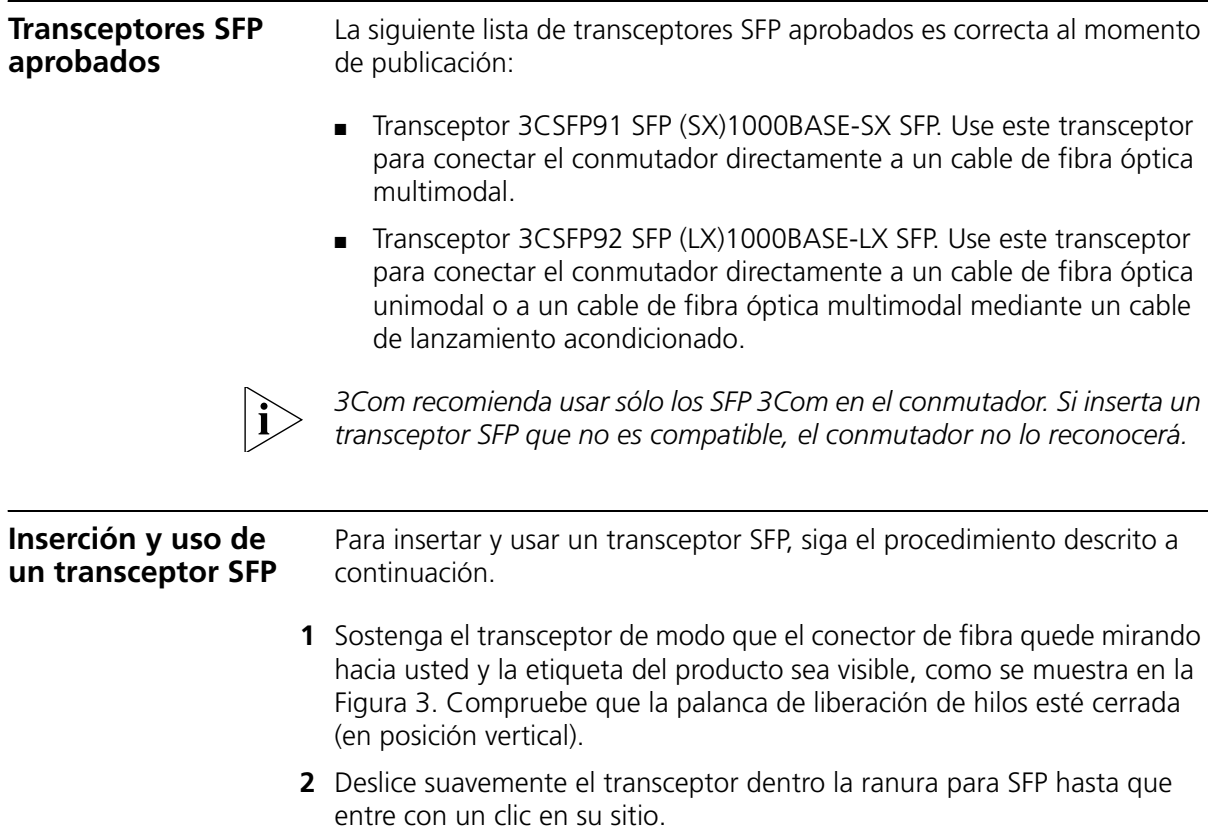

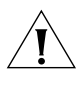

*PRECAUCIÓN: Los transceptores SFP tienen muescas y sólo se pueden insertar correctamente de una manera. Si el transceptor no hace clic cuando usted lo inserta, sáquelo, déle vuelta y luego vuelva a insertarlo.*

<span id="page-37-1"></span>Figura 3 Inserción del transceptor SFP

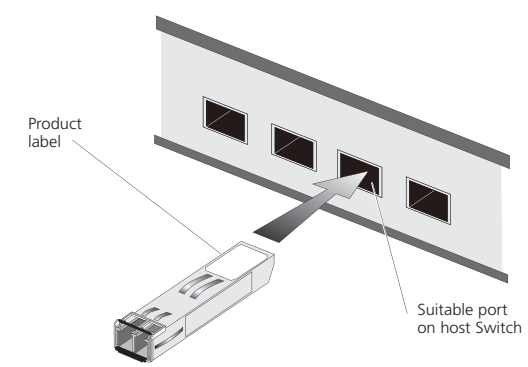

- **3** Observe los LED de estado del módulo SFP en la parte delantera del conmutador. El LED correspondiente se encenderá para indicar que el módulo SFP está presente.
- **4** Quite la cubierta protectora plástica, si está puesta.
- **5** Conecte el cable de fibra.
- **6** El transceptor se conecta a la red mediante un conector LC dúplex. Coloque un conector LC dúplex macho del cable de red en el conector LC dúplex del transceptor.
- **7** Conecte el otro extremo del cable a un dispositivo dotado de una conexión Gigabit Ethernet apropiada.

<span id="page-37-0"></span>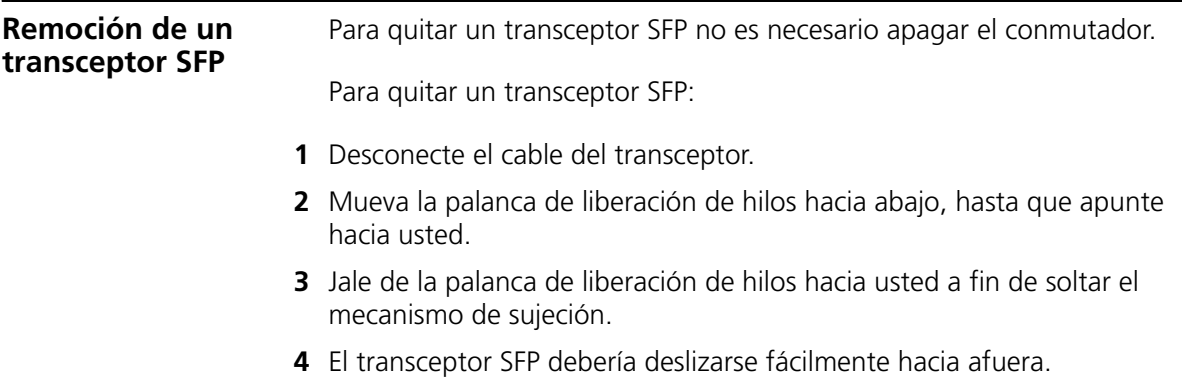

# <span id="page-38-0"></span>**9 Solución de problemas**

Para obtener completa información de solución de problemas, consulte la *Guía de usuario* o visite el sitio World Wide Web de 3Com: http://www.3Com.com.

Estos son algunos problemas comunes que pueden ocurrir.

## **Olvido de contraseña**

Si olvida la contraseña de la interfaz Web, deberá restablecer el conmutador a los valores predeterminados de fábrica. Consulte ["Restauración de los ajustes predeterminados de fábrica" en la](#page-34-1)  [página 35](#page-34-1).

# **Hay un enlace conectado, pero el LED de estado de puertos de ese puerto está apagado**

Hay un problema con esta conexión. Verifique que:

- El dispositivo al que se está conectando esté encendido y funcionando correctamente.
- El cable esté conectado en ambos extremos.
- El cable no esté dañado.
- Si la conexión es a una estación de trabajo, que la interfaz de red de la estación de trabajo esté instalada y configurada correctamente.
- Se esté usando el cable de categoría correcta para la velocidad de enlace requerida. Para la operación 10BASE-T sólo se pueden usar cables de Categoría 3. Para 100BASE-TX o 1000BASE-T se requieren cables de Categoría 5. 3Com recomienda cables de Categoría 5e o 6 para la operación 1000BASE-KT.

### **Hay un cable de fibra conectado, pero el LED de estado del módulo está apagado**

Verifique que:

- El cable de fibra esté en buen estado.
- El módulo SFP esté correctamente insertado.
- Se esté usando un módulo SFP 3Com®. Consulte los detalles en "Uso [de los transceptores SFP" en la página 37](#page-36-3).
- El equipo en el extremo lejano esté correctamente instalado y configurado.

### **El LED de estado de puerto está encendido, pero el rendimiento de la red es deficiente**

Puede haber una discordancia dúplex total/semidúplex entre el conmutador y un dispositivo conectado.

Compruebe que el dispositivo conectado:

- Tenga autonegociación habilitada o bien
- Que los puertos estén configurados para operación semidúplex

## **El explorador no puede encontrar el Unified Switch 24**

Asegúrese de que:

- La dirección IP de la PC esté en la misma subred IP que el conmutador.
- La máscara de subred de la PC coincida con la máscara de subred del conmutador.

## **Problemas para descubrir los puntos de acceso**

Asegúrese de que:

- La dirección IP del conmutador esté en la misma subred IP que el servidor DHCP.
- La máscara de subred del conmutador coincida con la máscara de subred del servidor DHCP.

# **Mensaje de error de LTK al activar un AP**

Un error LTK se debe a cualquiera de las siguientes situaciones:

- Usted está intentando activar un AP que va está activado en otro conmutador unificado.
- Usted está intentando activar un AP que se activó previamente en otro conmutador unificado.

Cuando un AP está activado en un conmutador unificado, se imprime en el AP una clave de seguridad especial (LTK) que se comparte entre el conmutador unificado y el AP. Un AP que ha sido activado por un conmutador unificado sólo se comunicará con ese conmutador. Si posteriormente desea activar el AP en un conmutador unificado diferente, debe borrar la LTK realizando un reinicio corto en el AP como se describe en ["Reinicio de los puntos de acceso" en la página 30](#page-29-1).

# **Si el problema persiste**

Si el problema persiste, consulte la información de solución de problemas más detallada en la Guía de usuario o en el sitio Web de 3Com.

# Solución de problemas

# <span id="page-42-0"></span>**10 Información técnica**

<span id="page-42-2"></span><span id="page-42-1"></span>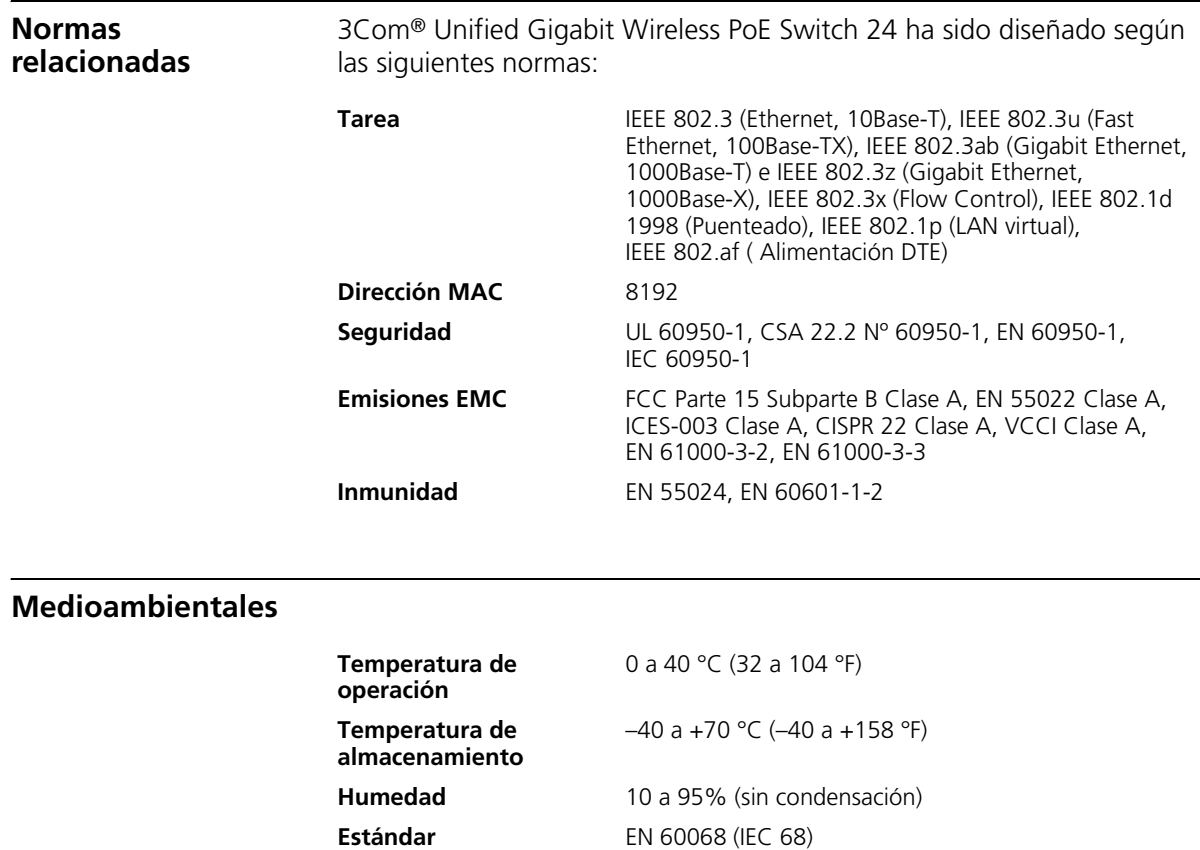

# <span id="page-43-0"></span>**Físicas**

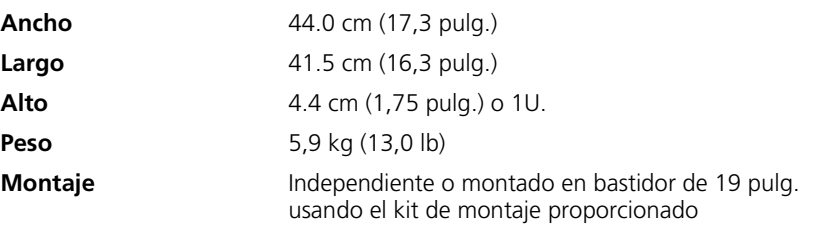

# <span id="page-43-1"></span>**Eléctricas**

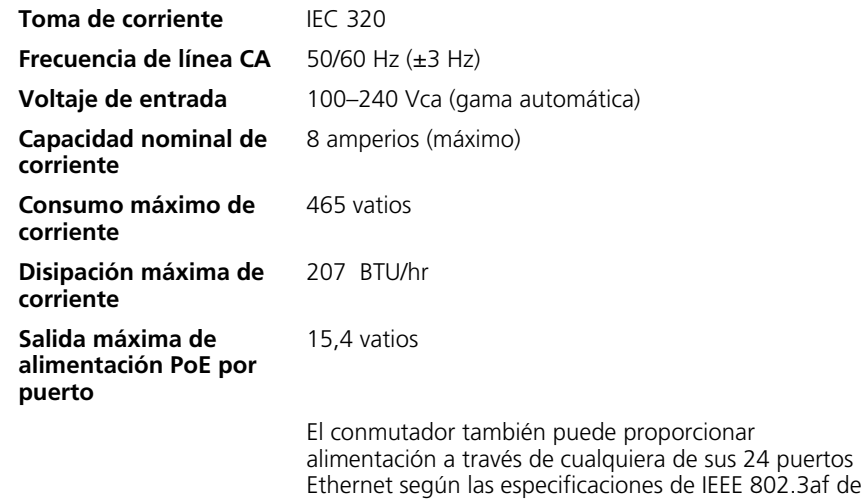

Power over Ethernet (PoE). Para que PoE funcione, el dispositivo receptor debe ser compatible con PoE.

# <span id="page-44-0"></span>**11 Obtención de soporte para su producto 3Com**

<span id="page-44-2"></span><span id="page-44-1"></span>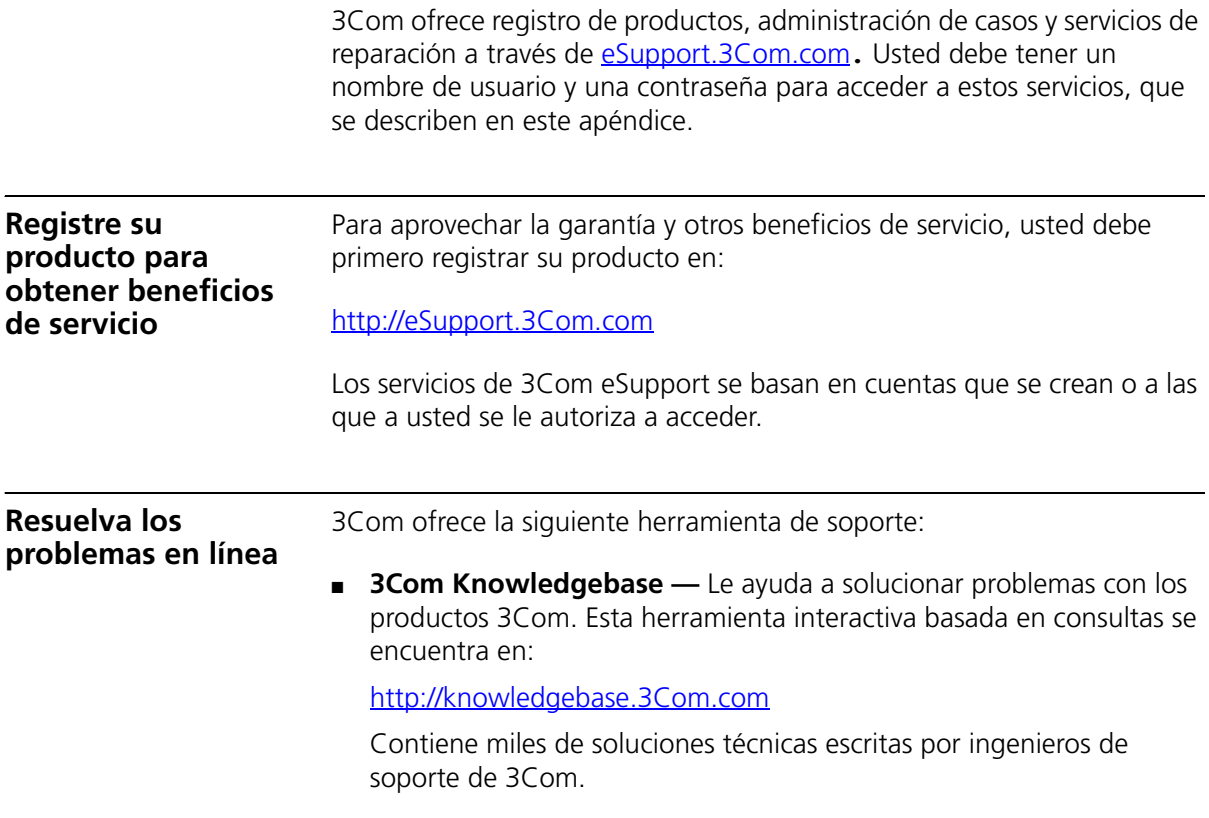

# <span id="page-45-0"></span>**Adquiera servicios profesionales y garantía ampliada** Para mejorar los tiempos de respuesta o ampliar los beneficios de su garantía, usted puede adquirir servicios de valor agregado como soporte técnico por teléfono las 24 horas del día, 7 días a la semana, actualizaciones de software, asistencia en el sitio o reemplazo avanzado de hardware. Disponemos de ingenieros experimentados para administrar su instalación con una mínima interrupción de su red. Se ofrecen servicios especializados de evaluación e implementación para llenar vacíos de recursos y asegurar el éxito de sus proyectos de red. Para obtener mayor información acerca de los servicios profesionales y garantía ampliada de 3Com, consulte: [http://www.3Com.com](http://www.3com.com) Póngase en contacto con su revendedor autorizado de 3Com o con 3Com para obtener mayor información sobre productos y soporte. Consulte la tabla de números de acceso más adelante en este apéndice.

### <span id="page-45-1"></span>**Acceda a las descargas de software**

Usted tiene derecho a recibir lanzamientos de mantenimiento / corrección de errores para la versión de software que adquirió inicialmente con su producto 3Com. Para obtener acceso a este software, debe registrar su producto y luego usar el número de serie como su identificación de inicio de sesión. El software restringido está disponible en:

### [h](http://eSupport.3com.com/)ttp://eSupport.3Com.com

Para obtener versiones de software posteriores a la versión de software que usted adquirió originalmente, 3Com le recomienda adquirir un contrato Express o Guardian, un contrato Software Upgrades o un contrato de soporte equivalente a 3Com o a su revendedor. Los contratos de soporte que incluyen actualizaciones de software incluyen mejoras de las características, aumentos de la funcionalidad y correcciones de errores, pero ellos no incluyen el software lanzado por 3Com como productos de adquisición separada. Las versiones de software y las licencias de adquisición separada se enumeran en la Lista de precios de 3Com y están disponibles para su adquisición donde su revendedor de 3Com.

<span id="page-46-1"></span><span id="page-46-0"></span>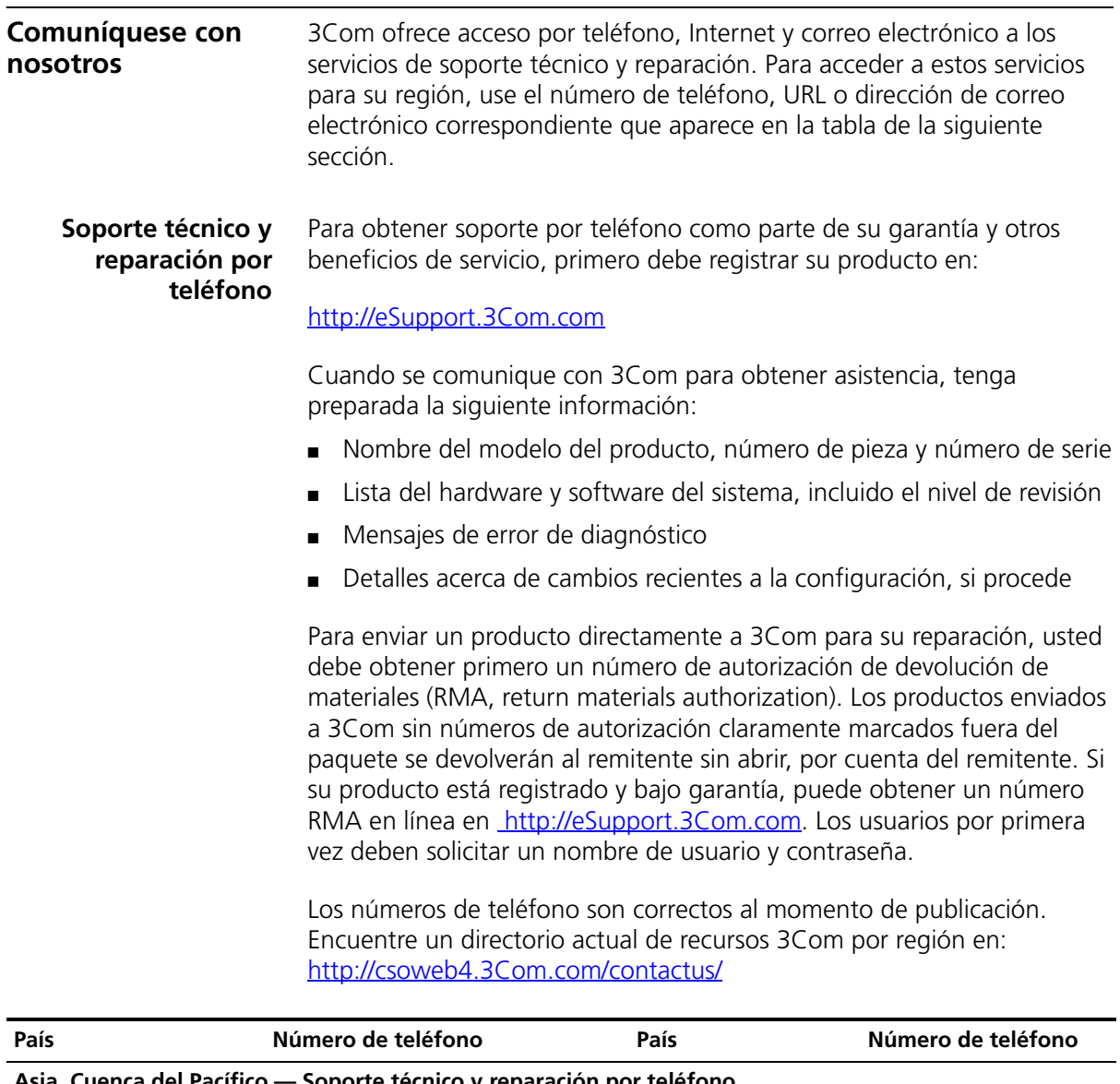

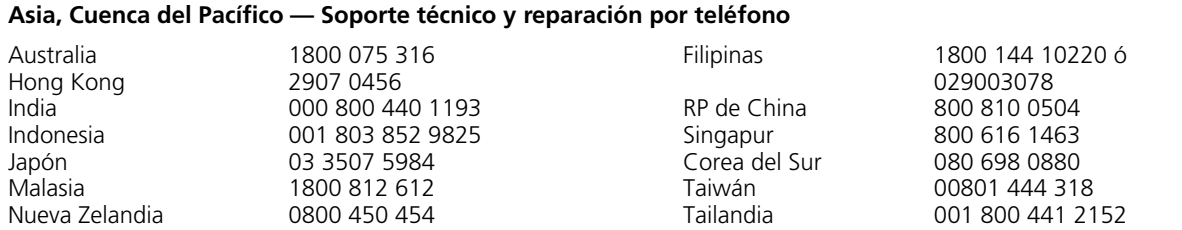

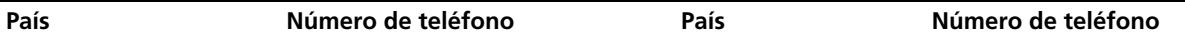

Pakistán Llame directamente a EE.UU. marcando 00 800 01001, y marcando luego 800 763 6780 Sri Lanka Llame directamente a EE.UU. marcando 02 430 430, y marcando luego 800 763 6780 Vietnam Llame directamente a EE.UU. marcando 1 201 0288, y marcando luego 800 763 6780

También puede obtener soporte no urgente en esta región en esta dirección de correo electrónico [apr\\_technical\\_support@3com.com](mailto:apr_technical_support@3com.com)

O solicitar un número de autorización de devolución de materiales (RMA) por FAX usando este número: +61 2 9937 5048 o por correo electrónico a esta dirección: [ap\\_rma\\_request@3com.com](mailto:ap_rma_request@3com.com)

### **Europa, Medio Oriente y África — Soporte técnico y reparación por teléfono**

Desde cualquier lugar en estas regiones que no se enumere a continuación, llame al: +44 1442 435529

Desde los siguientes países, llame el número correspondiente:

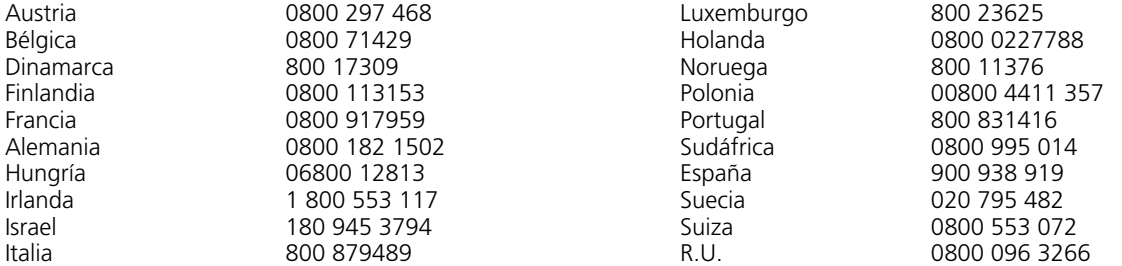

También puede obtener soporte en esta región mediante este URL:<http://emea.3com.com/support/email.html>

También puede obtener soporte no urgente en esta región en estas direcciones de correo electrónico: Soporte técnico y solicitudes generales: [customer\\_support@3com.com](mailto:customer_support@3com.com) Autorización de devolución de materiales: [warranty\\_repair@3com.com](mailto:warranty_repair@3com.com) Solicitudes de contratos: [emea\\_contract@3com.com](mailto:emea_contract@3com.com)

### **América Latina — Soporte técnico y reparación por teléfono**

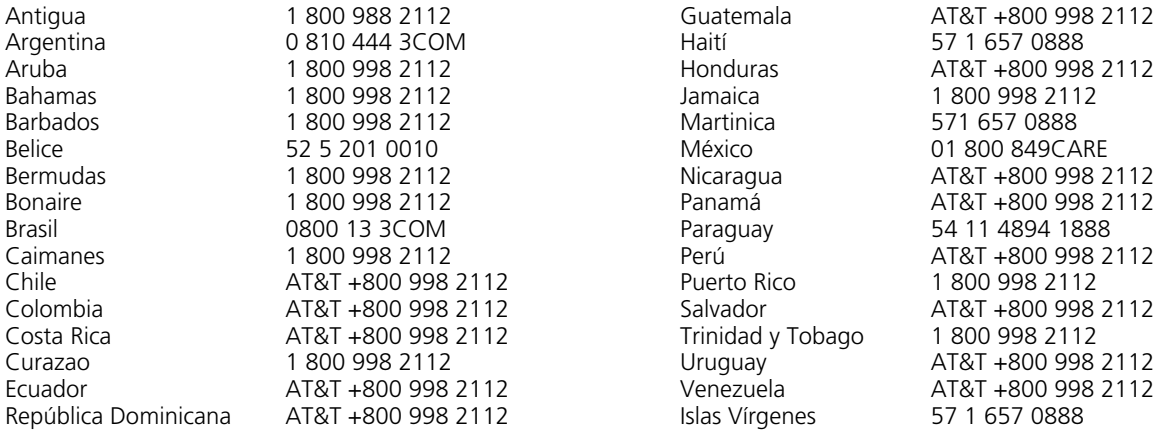

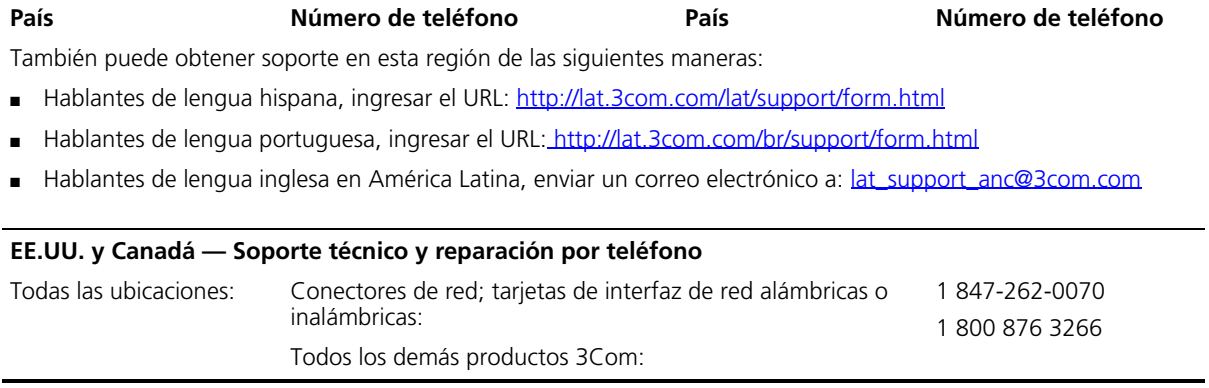

Obtención de soporte para su producto 3Com